# Hazardous and Special Products: Hauler Performance Reporting Guide

Paints, coatings and solvents

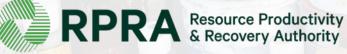

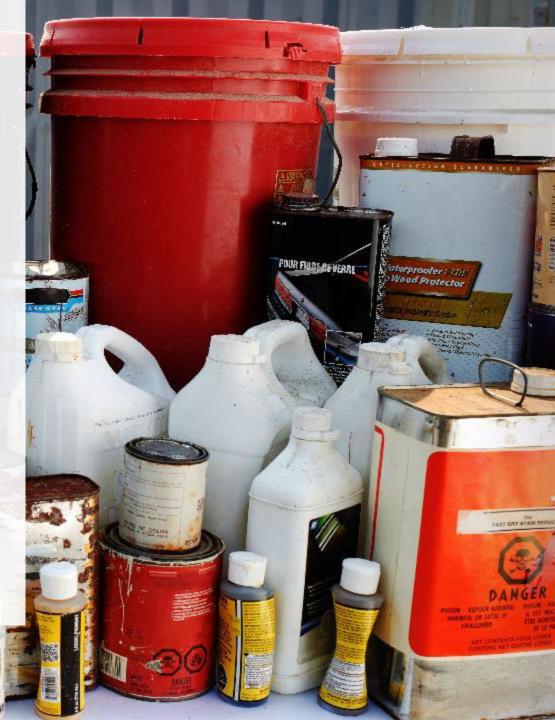

## **Table of Contents**

#### Introduction

- What is HSP performance reporting?
- What data needs to be reported?
- How to log into the Registry
- How to manage contacts on your Registry account

#### How to submit your hauler performance report

• Step-by step instructions on how to complete the report

#### Additional resources

• More resources to help further answer your questions

# Introduction

CALITION

RAFT

POUR FIRBE OF VERRE

Wood Protector

PLAT DRY STAN MICH

#### What is Hazardous and Special Products performance reporting?

HSP performance is an annual report that haulers with obligations under the <u>Hazardous and Special</u> <u>Products (HSP) Regulation</u> complete to report on their transportation activities from October 1, 2021 to December 31, 2022. **The deadline to submit performance reports is September 15**.

This guide will assist haulers with understanding what data they need to report and provide step-bystep instructions on how to complete the report in RPRA's Registry.

Further information about the HSP Regulation can be found on RPRA's website.

If you have further questions that are not answered in this guide, please contact the Compliance Team at <u>registry@rpra.ca</u> or call 1-833-600-0530.

## What data needs to be reported?

Haulers of **paints, coatings and solvents** are required to report the following information from October 1, 2021 to December 31, 2022:

- The weight and type of material picked up and delivered to a processor or disposal facility.
- The weight and type of material picked up and delivered to a processor or disposal facility from a collection service in Ontario.
- The name and contact information of the person who operated the collection service.
- The weight and type of material provided to each processor or disposal facility and their name and contact information.
- The name and contact information of the producer or PRO if the hauler belongs to a collection system.

## How to log into the Registry as an account admin

The report is completed online through RPRA's Registry.

You can access your Registry account here: registry.rpra.ca

#### Tips for logging into the Registry for the first time:

- If you don't have an account, click "Don't have an Account? Create a new Account".
- The Registry **will not work** with the Internet Explorer web browser. Google Chrome is the recommended web browser to use.

#### Tips for logging into an existing Registry account:

- If you already have an existing Registry account, you do not need to create a new one.
  - Simply log into your existing account, which will bring you to the homepage where you will see all programs you are enrolled in.
  - If you have forgotten your password, click "Forgot Password" on the login screen and follow the instructions provided.
  - Watch this how-to video if you would like to watch step-by-step instructions.

## How to manage contacts in your Registry account

Account admins must add any new or manage existing primary contacts under the program they wish to give them access to (e.g., permissions to view and complete reports). Read this <u>FAQ</u> for more information on user levels in the Registry.

To manage contacts in your Registry account, see the following steps or watch our how-to video:

1. Once you are logged into your account, click on the drop-down arrow in the top right corner and select **Manage Users** as shown below.

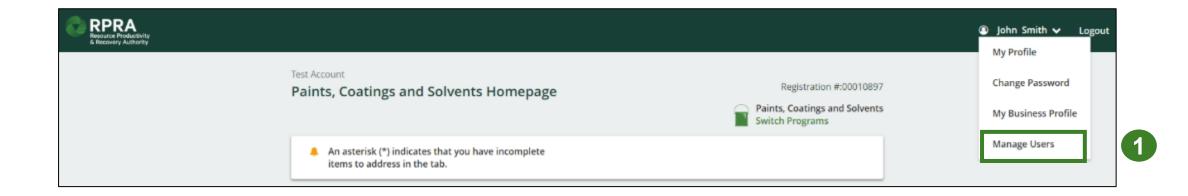

## How to manage contacts on your Registry account cont.

- 1. Click Add New User to add an additional user to your account.
- 2. Under Action, click Manage to update preferences of existing users.

| < Back to Programs |                |                        |              |                  | Manage Users                                          |      |
|--------------------|----------------|------------------------|--------------|------------------|-------------------------------------------------------|------|
| Manage Users       |                |                        |              |                  | Email<br>user@email.com                               |      |
|                    |                |                        |              |                  | First Name Last Name                                  |      |
| Active Users       |                |                        |              |                  | Example User                                          |      |
| User 🔺             | Email          | Program                | Last Login   | Action 2         | Job Title                                             |      |
| Example User       | user@email.com | 1                      |              | Manage Disable   | General Manager                                       |      |
|                    |                |                        |              |                  | Business Phone Number Phone Extension                 |      |
| To give            | reporting a    | bilities to a <b>P</b> | rimary or Se | Add New User     | Mobile Phone Number 6470123456 Same as Business Phone | Num  |
| select t           |                | n from the dro         | •            | you would like t |                                                       | :    |
| U                  |                | authorize the          | user.        |                  | Add Another Program                                   |      |
| 5. Click <b>S</b>  | ave.           |                        |              |                  | I hereby authorize this user to create/modify data.   |      |
|                    |                |                        |              |                  | Cancel                                                | Save |

# How to submit your hauler performance report

The next few slides will guide you with entering your **picked up** material(s) data.

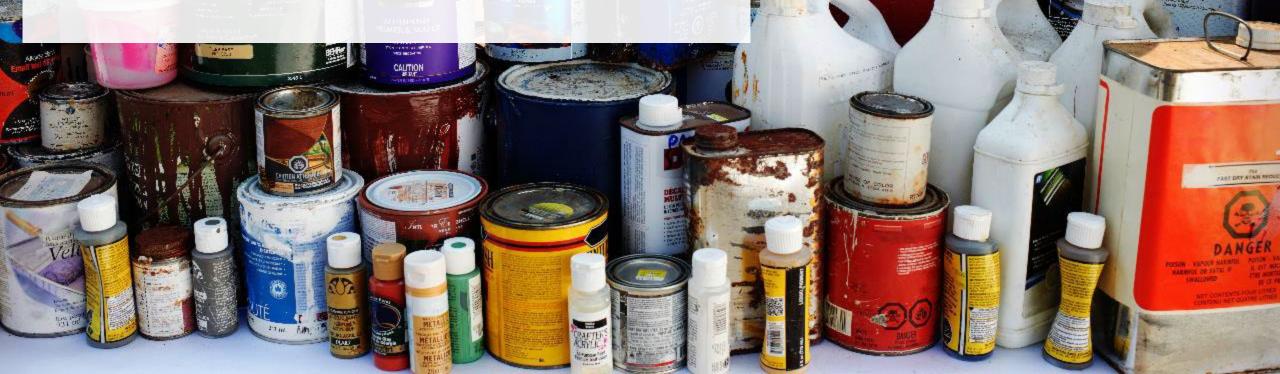

**FIBDE OF WERR** 

#### Performance report Accessing your program

1. After logging in, click on the icon for the **Paints, Coatings and Solvents** program on your dashboard.

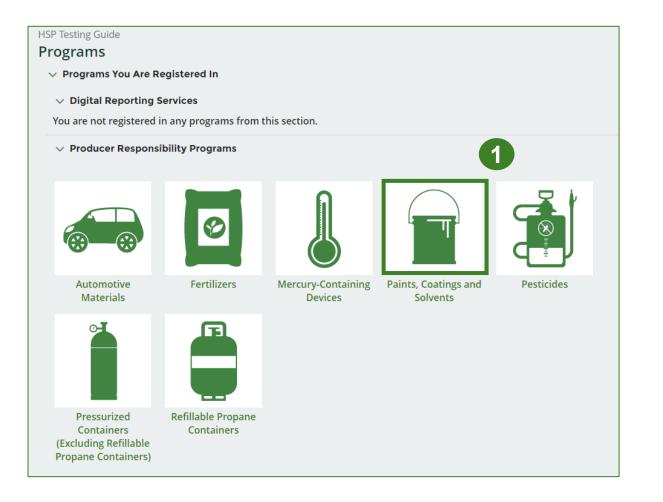

## Start your report

- On the Paints, Coatings and Solvents Homepage, click on the Hauler tab to navigate to the hauler reports.
- Under Action, click on Start to begin completing the Paints, Coatings and Solvents Performance – Hauler report.
- 3. After clicking **Start**, a notice will appear. After reading the notice, click **Proceed**.

**Note:** Only the roles you are enrolled in will be clickable (e.g., if you are only a hauler, you will only see the hauler tab and add roles tab).

| HSP Testing Guide<br>Paints, Coatings and S                     | olvents Homepage                                  |                    | Registration #:00025567 Paints, Coatings and Solvents Switch Programs |
|-----------------------------------------------------------------|---------------------------------------------------|--------------------|-----------------------------------------------------------------------|
| An asterisk (*) indicates to items to address in the tag        |                                                   |                    |                                                                       |
| Producer * Hauler * Proce                                       | ssor * Invoices Add Roles                         |                    |                                                                       |
| Paints, Coatings and Solvent                                    | S                                                 |                    |                                                                       |
| Report 🔻                                                        | Status                                            | Last Updated By    | Action                                                                |
| 2021/22 Paints, Coatings, and                                   | Solvents Pe Not Started<br>Due Date: Jul 31, 2023 |                    | Start                                                                 |
| Types of Paints, Coatings and<br>Identify the materials you wor |                                                   |                    | Manage                                                                |
|                                                                 | DCessor * PRO Status                              | Add Roles          |                                                                       |
| Attention                                                       |                                                   |                    |                                                                       |
| It is an offence if y                                           | ou submit false or misl                           | eading informatior | n to the Authority.                                                   |
| <u>Cancel</u>                                                   |                                                   |                    | Proceed                                                               |
|                                                                 |                                                   |                    |                                                                       |

#### Performance report Report summary page

Before entering any information, your report status will be listed as **Not Started**, and the **Submit Report** button will be disabled until all sections of the report are completed. If some sections of the report are not applicable, enter **0**.

1. Under Paints, Coatings and Solvents Picked Up, click Start to begin entering the total weight of paints, coatings, and solvents picked up inside and outside Ontario.

| HSP Testing Guide<br>2021/22 Paints, Coatings, and Solvents Performance -<br>Hauler       | Report Status<br>Not Started          |
|-------------------------------------------------------------------------------------------|---------------------------------------|
| Report Summary                                                                            | Submit Report                         |
| Paints, Coatings, and Solvents Picked Up                                                  | Your report cannot be submitted until |
| Total Picked Up Outside Ontario                                                           | all fields have been entered.         |
| Total weight of paints, coatings, and solvents picked up both inside and outside Ontario. |                                       |
| Total Picked Up Total Kilograms                                                           |                                       |
| Paints and Coatings                                                                       |                                       |
| Solvents                                                                                  |                                       |
| Total                                                                                     |                                       |
| Start                                                                                     |                                       |
|                                                                                           |                                       |

#### Enter weight of total picked up materials

- 1. Under the **Total Picked Up** tab, enter the **Total Kilograms** of paints and coatings and solvents picked up inside of Ontario.
- 2. Click Save & Next to proceed.

| HSP Testing Guide<br>2021/22 Paints, Coatings, and Solvents Pe<br>Hauler<br>Enter your data and click Save & Next to move to the next repor |                      |
|----------------------------------------------------------------------------------------------------|----------------------|
| Paints, Coatings, and Solvents Picked Up                                                                                                    |                      |
| Total Picked Up Outside Ontario                                                                                                    |                      |
| Total weight of paints, coatings, and solvents picked up bot<br>Ontario.                                                                    | h inside and outside |
| Total Picked Up                                                                                                    | Total Kilograms      |
| Paints and Coatings                                                                                                    | 0                    |
| Solvents                                                                                                    | 0                    |
| Clear For                                                                                                    | m Save & Next        |

Enter weight of total picked up materials cont.

- 1. Under the **Outside Ontario** tab, enter the **Total Kilograms** of each type of paints and coatings and solvents collected outside of Ontario.
- 2. If you did not pick up any paints, coatings or solvents outside of Ontario, click on the check box for I did not pick up any paints, coatings, and solvents outside Ontario.
- 3. Click Save & Next to proceed.

| HSP Testing Guide         |                                         |                         |
|---------------------------|-----------------------------------------|-------------------------|
|                           | Coatings, and Solve                     | ents Performance -      |
| Hauler                    |                                         |                         |
| Enter your data and click | <b>Save &amp; Next</b> to move to the n | next reporting screen.  |
| Paints, Coatings, an      | d Solvents Picked Up                    |                         |
| ✓Total Picked Up          | Outside Ontario                         |                         |
| Total weight of paint     | s, coatings, and solvents picke         | ed up outside Ontario.  |
| Outside Ontario           |                                         | Total Kilograms         |
| Paints and Coating        | 5                                       | 0                       |
| Solvents                  |                                         | 0                       |
| 🔲 I did not pick u        | p any paints, coatings, and so          | lvents outside Ontario. |
|                           |                                         |                         |

#### **Performance report** Review your materials picked up data

- 1. Review the previously entered **Total Kilograms** of paints, coatings and solvents picked up.
- 2. Click on **Edit** if you need to make a change to the paints, coatings and solvents weights.

| Picked Up                                      |
|------------------------------------------------|
| Ontario                                        |
| and solvents picked up both inside and outside |
| Total Kilograms                                |
| 1,000                                          |
| 1,000                                          |
| 2,000                                          |
| ed by: Stefort Cumma on May 24, 2023 09:58     |
| 5                                              |

# How to submit your hauler performance report

The next few slides will guide you with entering your material(s) sent for processing data.

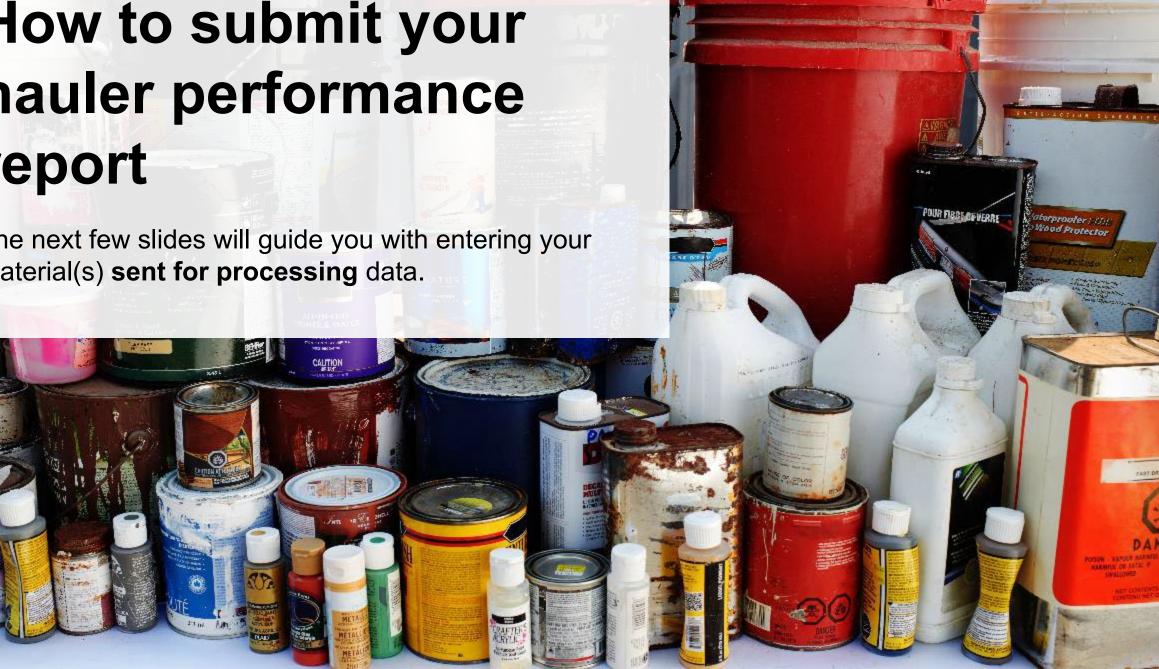

Enter weight of materials sent for processing

1. Under **Paints, Coatings, and Solvents Dropped Off**, click **Start** to enter the paints, coatings and solvents weights dropped off for processing.

| HSP Testing Guide<br>2021/22 Paints, Co<br>Hauler | atings, and Solvents Performance -        |
|---------------------------------------------------|-------------------------------------------|
| Paints, Coatings, and Solv                        | vents Dropped Off                         |
| Sent for Processing                               |                                           |
| Total weight of paints, coa                       | atings, and solvents sent for processing. |
| Sent for Processing                               | Total Kilograms                           |
| Paints and Coatings                               |                                           |
| Solvents                                          |                                           |
| Total                                             |                                           |
|                                                   | Start                                     |

#### Enter weight of materials sent for processing cont.

- 1. Under **Sent for Processing**, enter the **Total Kilograms** of paints, coatings and solvents sent for processing.
- 2. If you did not send any paints, coatings or solvents for processing, click on the check box marked I did not send any paints, coatings, and solvents for processing.
- 3. Click Save & Next to proceed.

| HSP Testing Guide<br><b>2021/22 Paints, Coatings, and Solvents Performance -</b><br><b>Hauler</b><br>Enter your data and click <b>Save &amp; Next</b> to move to the next reporting screen. |                 |  |  |  |  |
|----------------------------------------------------------------------------------------------------|-----------------|--|--|--|--|
| Paints, Coatings, and Solvents Dropped Off                                                                                                    |                 |  |  |  |  |
| Sent for Processing                                                                                                    |                 |  |  |  |  |
| Total weight of paints, coatings, and solvents sent for processing.                                                                                                    |                 |  |  |  |  |
| Sent for Processing                                                                                                    | Total Kilograms |  |  |  |  |
| Paints and Coatings                                                                                                    | 0               |  |  |  |  |
| Solvents                                                                                                    | 0               |  |  |  |  |
| I did not send any paints, coatings, and solvents for processing.                                                                                                    |                 |  |  |  |  |
| Clear Forn                                                                                                    |                 |  |  |  |  |
|                                                                                                    | 3               |  |  |  |  |

# How to submit your hauler performance report

The next few slides will guide you with **submitting** your report.

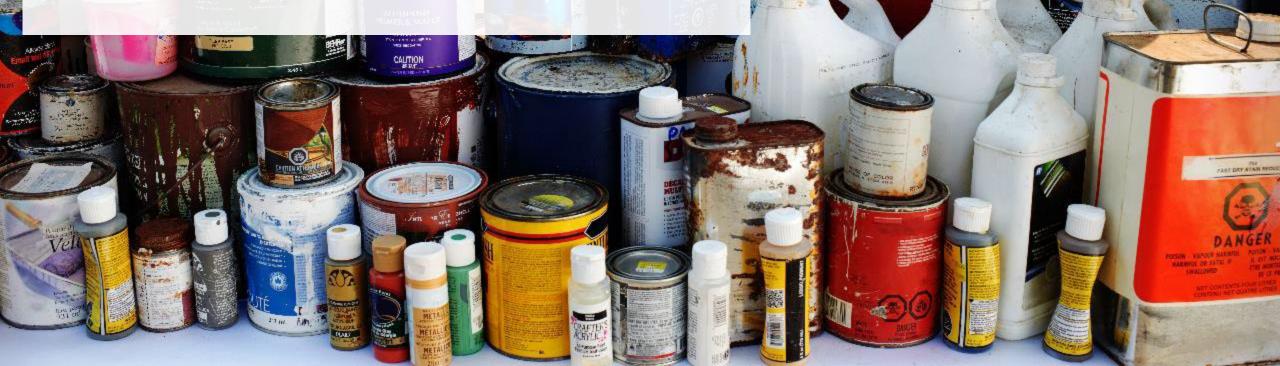

R FIBLE OF VERRI

#### Performance report Submit your report

- 1. Under **Report Summary**, you can review the data previously entered and click **Edit** if you need to make changes.
- 2. Click on **Submit Report** once you are finished reviewing and ready to submit.

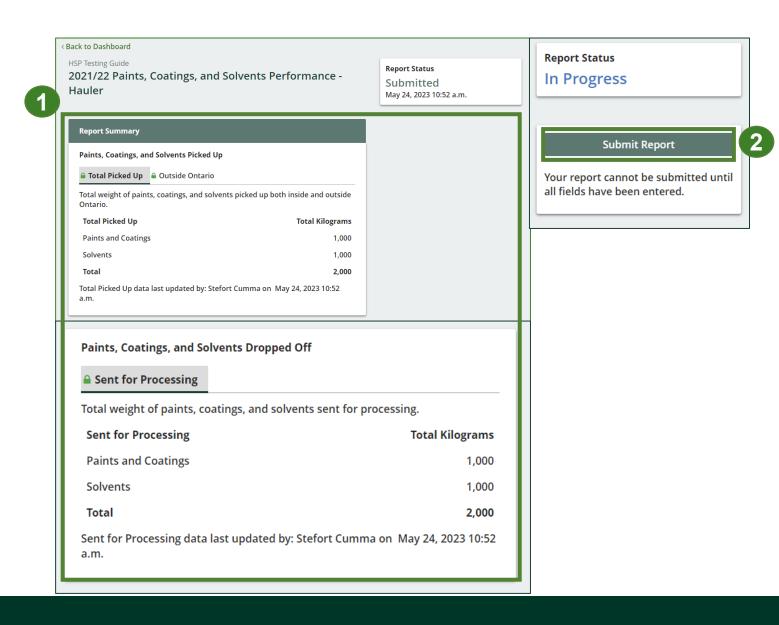

#### Performance report Submit your report cont.

1. After clicking on **Submit Report**, the below notice will appear. After reading the notice, click **Submit**.

Note: Once the report is submitted you are not able to make any changes.

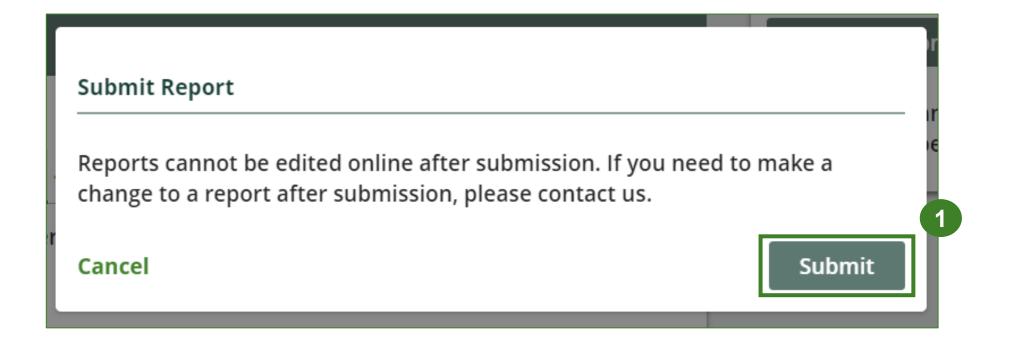

#### Performance report View submitted report

- 1. Your report status should now read as **Submitted**.
- 2. Click on **Back to Dashboard** to return to the paints, coatings and solvents homepage.

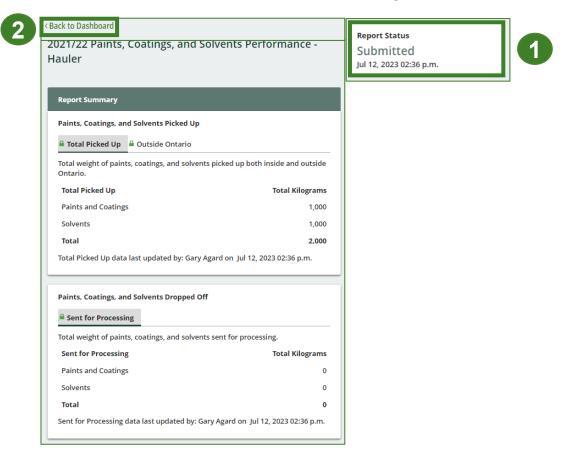

#### View submitted report

- 1. On the **Paints, Coatings and Solvents Homepage,** under the **Hauler Reports** tab, your Paints, Coatings and Solvents Performance – Hauler report status should show **Submitted** and who it was last updated by.
- 2. Under **Action**, you can click **View** to review the report submission or click **Download** for a copy of the report.

| HSP Testing Guide<br>Paints, Coatings and S                                                                                                    | olvents Homepage                                 |                 | Registration #:00025567 Paints, Coatings and Solvents Switch Programs |
|----------------------------------------------------------------------------------------------------|--------------------------------------------------|-----------------|-----------------------------------------------------------------------|
| An asterisk (*) indicates items to address in the total address in the total address in total address in the total address in the total address in total address in total address | that you have incomplete<br>tab.                 |                 |                                                                       |
| Producer * Hauler Proces                                                                                                    | sor * Invoices Add Roles                         |                 |                                                                       |
| Paints, Coatings and Solven                                                                                                    | ts                                               |                 |                                                                       |
| Report <b>v</b>                                                                                                    | Status                                           | Last Updated By | Action                                                                |
|                                                                                                    |                                                  |                 | Action                                                                |
| 2021/22 Paints, Coatings, and                                                                                                    | Solvents Pe Submitted<br>May 24, 2023 10:52 a.m. | Stefort Cumma   | View Download                                                         |

# **Additional resources**

: 41.11Ю

Take of

POUR FIBBLE FUERRE

alerproofer (33)) Wood Protector

AST DAY STAN ME

## Have a question?

#### Resources to help you submit your report:

- Visit our <u>HSP hauler webpage</u> for additional information on reporting requirements.
- For support with navigating the Registry and meeting your regulatory requirements, visit our <u>HSP</u> <u>Registry Resources webpage</u> to access registry procedures, compliance bulletins, how-to videos, FAQs and more.
- If you have further questions that are not answered in this guide, please contact the Compliance Team at <u>registry@rpra.ca</u> or call 1-833-600-0530.